# **Electronic Information Resource Access Authorization Form (e-IRAAF)**

# User Manual for NC DHHS Divisions/Agencies

**Version 5.0 5/20/14**

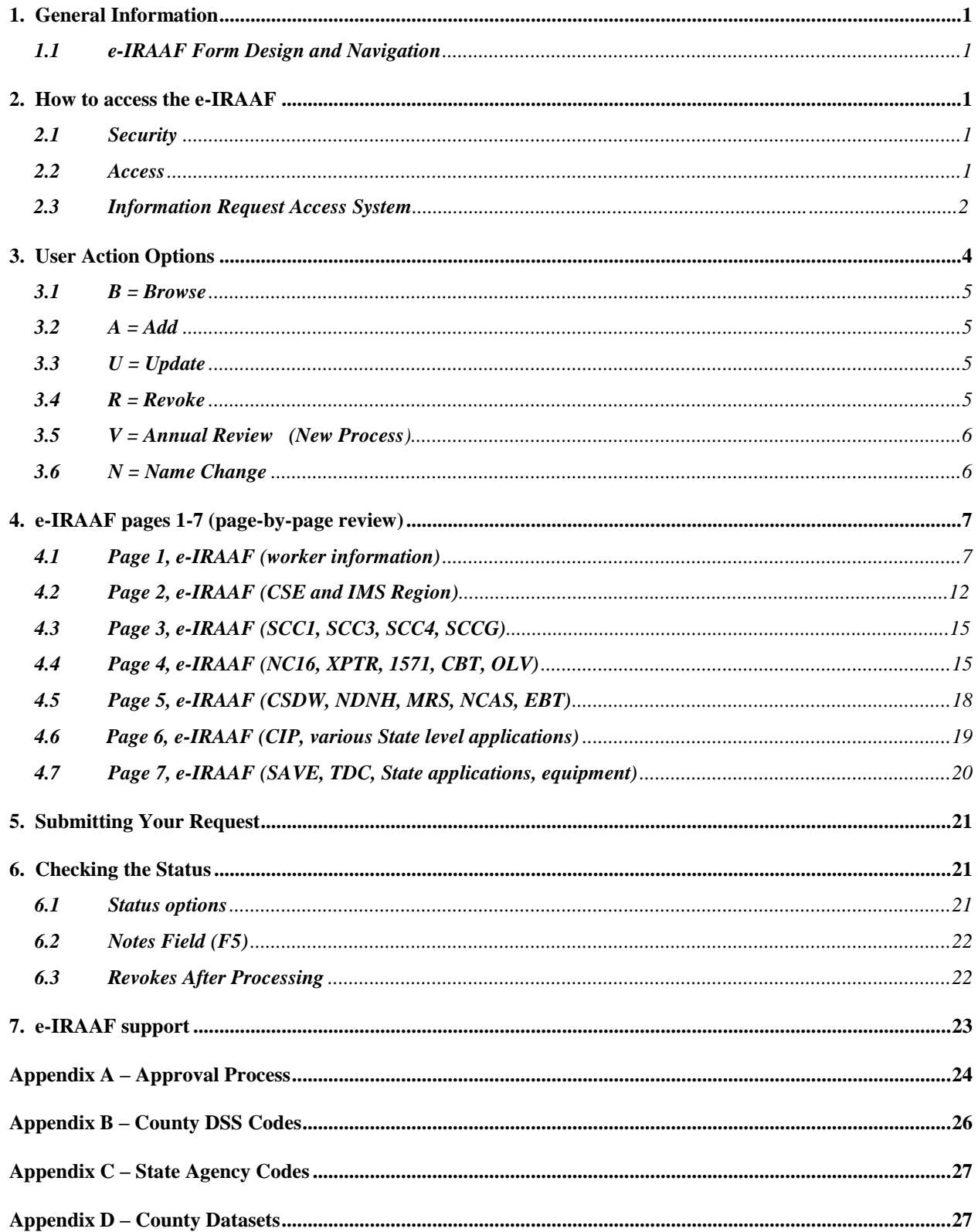

# <span id="page-4-0"></span>**1. General Information**

This manual contains step-by-step instructions for ISOs (Information Security Officials) to submit electronic IRAAFs. The e-IRAAF is a mainframe based system that replaced the IRAAF security form.

# <span id="page-4-1"></span>**1.1 e-IRAAF Form Design and Navigation**

The e-IRAAF is designed to be **collective**; access levels indicated in a previous request will continue to show in the e-IRAAF. The exception to this design is the Annual Review request, which will overwrite all access levels previously entered; see the section on User Action options, for more information on the different request types.

Once logged into the actual e-IRAAF, pressing the **F9** key will advance you to the next page. Pressing the **F3** key in the e-IRAAF will take you back to the previous page.

# <span id="page-4-2"></span>**2. How to access the e-IRAAF**

# <span id="page-4-3"></span>**2.1 Security**

Only designated ISOs can contact the DHHS Customer Support Center (CSC) to request e-IRAAF access be added or removed for another security officer with the same state/county agency. Requests to make a worker an ISO does not give them access to the e-IRAAF

A RACF (Resource Access Control Facility) ID is required to access the e-IRAAF system. If an ISO does not have a RACF ID, then an alternate ISO with e-IRAAF access can submit a request to have a RACF ID issued.

### <span id="page-4-4"></span>**2.2 Access**

#### **Steps to access the e-IRAAF:**

- 1. Open a blank mainframe session and at the application, type: **cicsnc16** (Press Enter)
- 2. At the login screen, enter your *RACF ID*, *bill-code*, and *mainframe password*; press Enter NOTE: e-IRAAF bill code: **RAF-DHR**
- 3. At the blank screen, type: **iraa** (Press Enter)
- 4. Type 14 at the bottom of the screen and press Enter.

MAIN MENU

NC DHHS INFORMATION REQUEST ACCESS SYSTEM

14 - IRAAF MENU

08/24/11 10:05:23

#### **14-IRAAF MENU**

# **2.3 Information Request Access System**

At this screen, you should see options 01, 03, 04, and 05:

01 - INFORMATION RESOURCE ACCESS 03 - REVIEW IRAAF STATUS 04 - LIST IRAAF BY NAME/COUNTY 05 - DEMOGRAPHIC UPDATE

#### **Menu 01, 03, 04, 05**

**TIP!** Press Enter after typing menu option.

#### **01 - Information Resource Access**

Option 01 will take you directly to page 1 of the e-IRAAF, where you can begin keying a new request, or pull up a worker's existing e-IRAAF by their RACF ID or generic ID number. To pull up a worker's existing e-IRAAF, type the worker's RACF ID or generic ID number and press F6.

#### **03 – Review IRAAF Status**

Option 03 is designed to list requests submitted by you only. The status column will indicate the status of your request:

- Blank indicates CSC has received your request
- IN PROCESS a CSC agent is assigned to the request
- **PEND APRV** worker pending approval; CSC has not received this request
- COMPLETE the request was processed as requested
- REJECTED request could not be processed (see notes in e-IRAAF, on page 1 by selecting the F5 key)

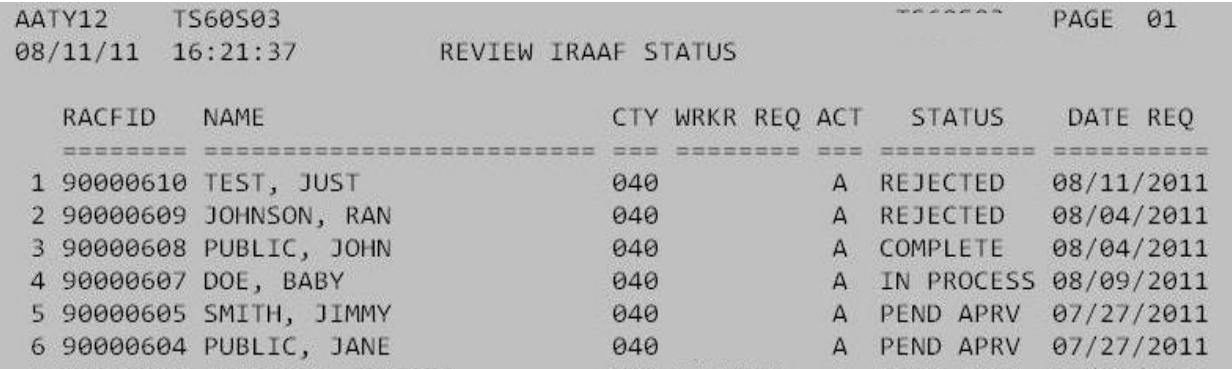

#### **Option 3**

**TIP!** If your worker is not found using menu option 03, use option 04.

#### **04 – List IRAAF by Name/County**

Option 04 is designed to list *all* requests within a state/county agency based on the search criteria, no matter which ISO submitted the request. ISOs can search for workers by last name and/or first name. Asterisks and question marks can be used as wildcards, as noted on the query page.

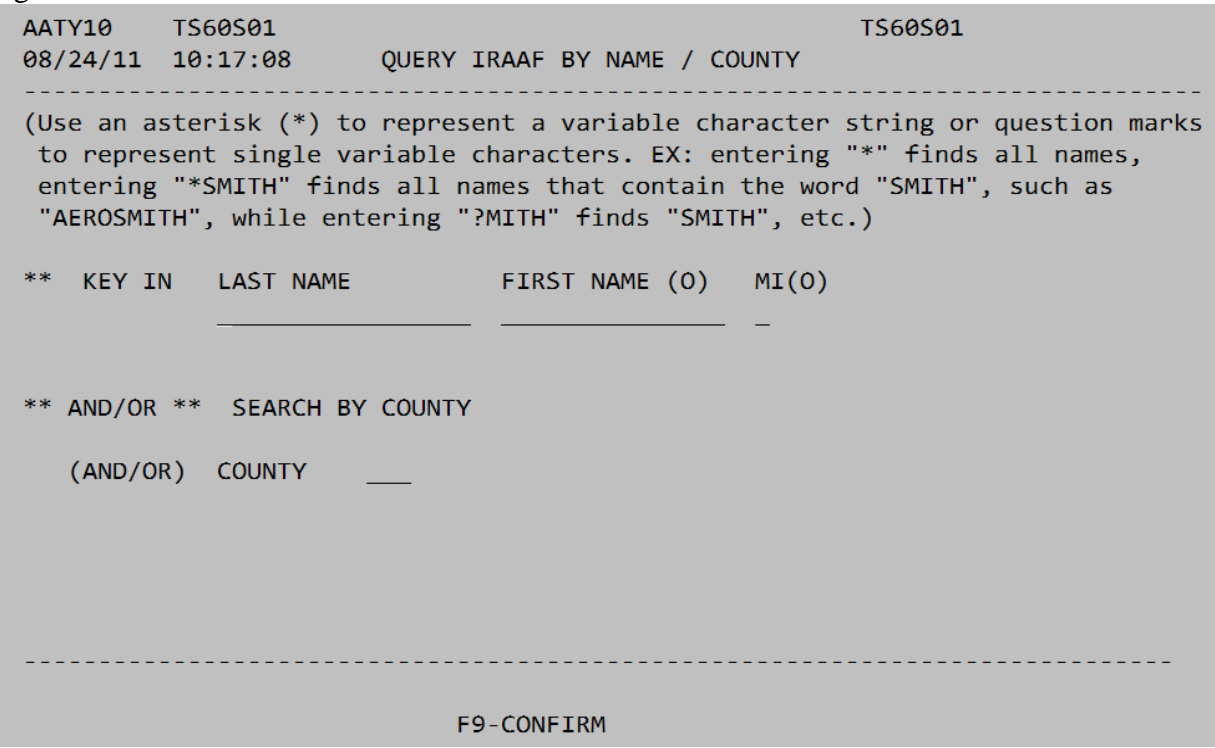

**Option 4**

The '**search by county'** option is to view all e-IRAAF requests for your state/county agency. ISOs should only be able to see workers within their state/county agency.

**TIP!** When using option 04, it is important that you press **F9** after entering your search criteria.

#### **05 – Demographic Update**

Option 05 is designed to update any demographic information without submitting an e-IRAAF. Currently the only demographic information that can be updated is the NCID field. The query screen for Option 05 looks and operates exactly like Option 04. From the demographic update screen update any information and press F9. Press F3 to exit.

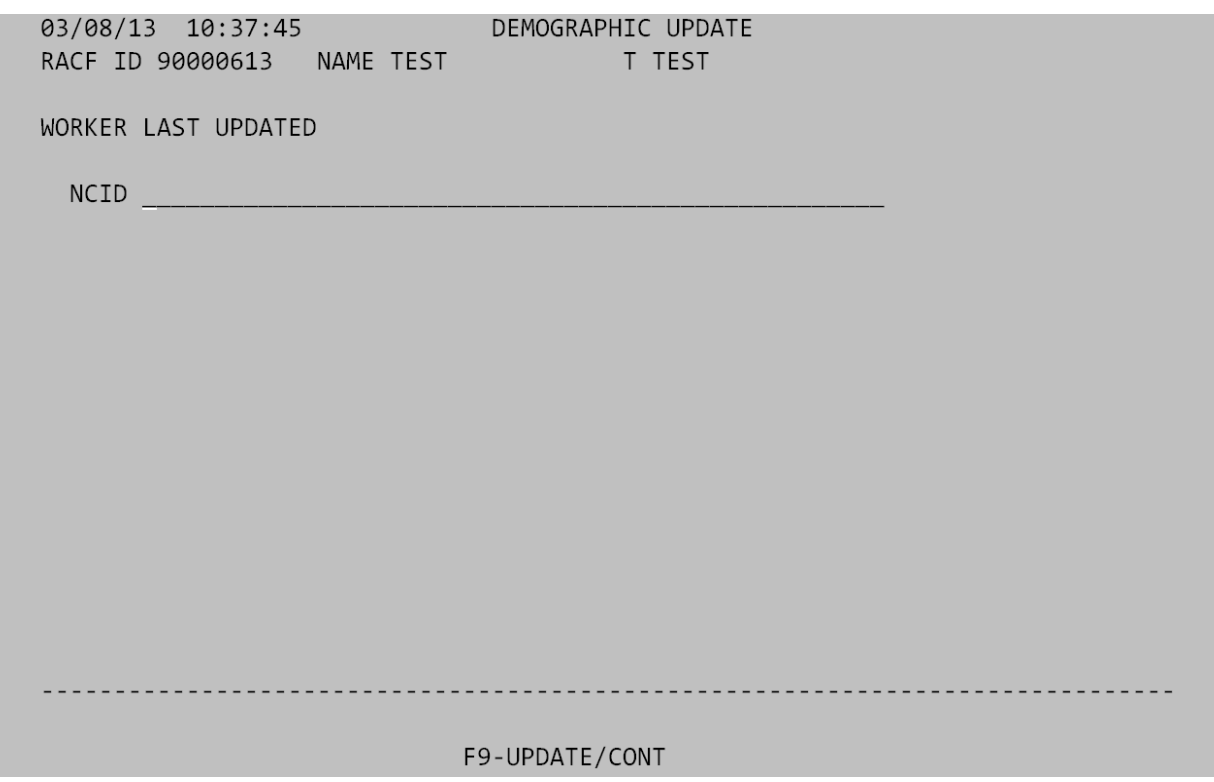

**Option 5**

# <span id="page-7-0"></span>**3. User Action Options**

User actions determine how an e-IRAAF is processed by CSC with the exception of B which will only allow viewing access.

#### **User Action:**

 $B = B$ rowse 08/04/11 16:57:48  $A = Add$ USER ACTION \_ (Add Update Revoke reView Name Browse) RACF ID  $U = Update$ UPDATE DATA (On Action Update set to Y to change ERTI WORKER#  $R =$  Revoke V = annual reView **User action field**  $N =$ Name change

# <span id="page-8-0"></span>**3.1 B = Browse**

The Browse option is designed so you can review a worker's information in e-IRAAF, without running the risk of changing any data. B will not allow submission of this request to CSC; however, if you press F5 to review CSC notes while in Browse mode, you must re-type the B in the User Action field on page 1 when you F3 back to the form if you wish to continue browsing.

# <span id="page-8-1"></span> $3.2 \quad A = Add$

The Add option is designed to request first time access, or to establish workers in e-IRAAF that have only web-based access. (Workers that have web access only, will need to be entered the first time in e-IRAAF as an Add, so a generic ID can be established in the RACF ID field.)

# <span id="page-8-2"></span>**3.3 U = Update**

The Update option is designed to update workers who already have a RACF ID or generic ID number. For workers with no RACF ID, select the same record each time to update, to ensure the same generic ID stays with the worker.

**TIP!** You cannot update worker names with Update user action.

# <span id="page-8-3"></span>**3.4 R = Revoke**

The Revoke option is designed to remove ALL access for a worker, in the applications supported by CSC. Security officers should always double check the worker's name and RACF ID if applicable, to ensure you are entering the correct worker to be deleted.

Complete page 1 and F9 through the rest of the form; this allows the submission of the e-IRAAF to CSC to be processed.

#### **Steps for completing a Revoke request in e-IRAAF:**

- 1. Find the worker in e-IRAAF using options 01, 03, or 04, and pull up their form; or enter them into e-IRAAF for the first time, using option 01.
- 2. If no RACF ID or generic ID number, leave RACF ID field blank.
- 3. Type R in the User Action field, for Revoke mode (to remove ALL access).
- 4. Press F9 on all pages of the form. (There should be Ds throughout the e-IRAAF)
- 5. County DSS security officers will need to remove their workers from SAVE.
- 6. CSC will remove DSS ISOs only from SAVE.

After your Revoke request is 'complete', you will **no longer see Revoke requests** for workers who had a valid RACF ID, when searching 03 or 04.

To verify if a Revoke has been processed, select menu 01 and type the worker's RACF ID or generic ID, and press F6; you will only see the worker's name. There will also be a date stamp of when the e-IRAAF was completed under update data.

<span id="page-9-0"></span>**TIP!** Revoke requests are a priority at CSC, and are processed before any other types of requests.

# **3.5 V = Annual Review (New Process)**

The Annual Review option is designed to reflect a worker's current security access. This form request should indicate exactly what access the worker has at the time it is submitted. An Annual Review will reflect the last e-IRAAF that was submitted.

If the worker does not have a RACF ID, and is not found in e-IRAAF, you cannot submit an Annual Review as the worker's first entry into this system. However, if the worker has a RACF ID you can submit an Annual Review as this worker's first request in e-IRAAF.

#### **Steps for completing an Annual Review request in e-IRAAF:**

- 1. Find the worker in e-IRAAF using options 01, 03, or 04 and pull up their form.
- 2. Type V in the User Action field, for Annual Review mode.
- 3. Type As for all access the worker has and Ds for any access they should not have.
- 4. Press F9 on all pages of the form.
- 5. On the bottom of page 8 there will be 2 new options, F10 and F11.

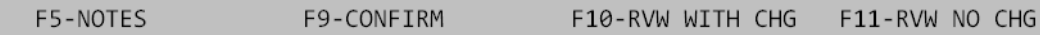

- 6. Press F10 if there are changes and to submit e-IRAAF to CSC to process.
- 7. Press F11 if there are **NO** changes.

**TIP!** To remove any access a D must be typed on the line for that access.

**TIP!** If there are no changes the e-IRAAF will not submit to CSC to be processed**.**

**TIP!** The 1<sup>st</sup> page of the e-IRAAF also has a date stamp of when the last Annual Review was completed.<br>RACF ID

```
WORKER#
```
USER ACTION \_ (Add Update Revoke reView Name Browse) UPDATE DATA \_ (On Action Update set to Y to change ERTI) LAST PROCESSED AT BY LAST REVIEW DATE

# <span id="page-9-1"></span>**3.6 N = Name Change**

The Name Change option is designed to update the worker's name *only*. You do not need to provide the worker's previous name, only enter the new name.

If the worker has **no RACF ID and is not in e-IRAAF**, this worker will need to be established in e-IRAAF with an Add request.

# <span id="page-10-0"></span>**4. e-IRAAF pages 1-7 (page-by-page review)**

Section 4 of this manual will review pages 1-7 of the e-IRAAF, and provide information for ISOs to request access changes for applications listed on each page

# <span id="page-10-1"></span>**4.1 Page 1, e-IRAAF (worker information)**

```
03/15/12 17:13:33
RACF ID
                      USER ACTION _ (Add Update Revoke reView Name Browse)
WORKER#
                      UPDATE DATA _ (On Action Update set to Y to change ERTI)
                      LAST PROCESSED AT
                                                            RV
                      LAST REVIEW DATE
WORKER NAME FIRST
                                 MIDDLE
                                                        LAST
```
**Page 1 of e-IRAAF, RACF ID**

#### **RACF ID:**

- For Add requests, leave the RACF ID field blank; a generic ID will appear in the form when submitted. If mainframe access is requested, CSC will issue a new RACF ID. If no mainframe access is marked in the form, the generic ID will remain in the RACF ID field.
- For Updates, Annual Reviews, Revokes, and Name Changes, type the worker's RACF ID in this field.
- If the worker has a RACF ID, you will always include it in the RACF ID field.

#### **User Action:**

Type one of the user action letter codes (for more information, see **Section 3** on User Action):

- $\bullet$  A = Add
- $\bullet$  U = Update
- $R =$  Revoke
- $\bullet$  V = Annual Review
- $\bullet$  N = Name Change
- $\bullet$  B = Browse

#### **Worker#:**

- Enter the 3 digit worker number.
- If no worker number is required enter first letter of worker's first name and first 2 letters of last name (ex: for John Test type JTE as worker #).
- If requesting a worker number to be changed in the mainframe applications, such as EIS or EPICS, then access has to be marked by that application.
- County supervisors are responsible for assigning Food and Nutrition Services (FNS) worker numbers.

#### **Update Data**:

Type a Y in the Update Data field when:

- entering data in the Data Installation field
- adding/updating FSIS keying access
- updating a FSIS printer in the ERTI table

**TIP!** If a Y is in the Update Data field, but access is not indicated for FSIS, then the worker will be removed from the FSIS printing table and will not be able to update or print from FSIS.

**Last Processed at \_\_\_\_\_\_\_\_\_\_\_\_\_\_\_\_ by \_\_\_\_\_\_\_\_\_\_\_\_:**

- Indicates the date and time the last e-IRAAF was processed.
- Also indicates which CSC worker last processed this worker's e-IRAAF.
- Please note this data field will be blank for workers with web-based access only.

#### **Last Review Date**

• Indicates the date the last annual review was processed.

#### **Worker Name**:

- Enter the worker's official birth name, using First, Middle, Last name fields.
- Apostrophes should not be used in any name field at this time.
- Can enter middle name as initial only, with or without a period, or can type their full middle name (if known).
- If the worker does not have a middle name, then type NMN (for 'no middle name').
- Some web-based applications do not accept the hyphen as part of the login ID

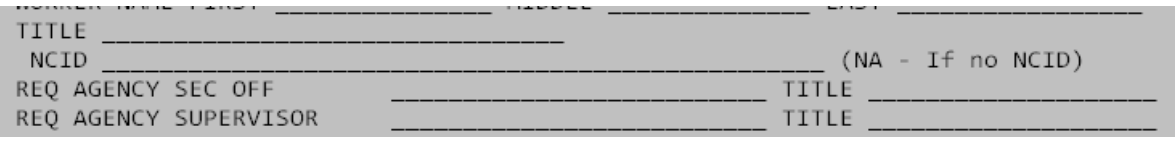

**Page 1 of the e-IRAAF, Worker Title**

#### **Title**:

Clearly indicate the worker's position and section working (ex: IMC I for FSIS).

#### **NCID**:

- Enter the employee's NCID
- If employee does not have a NCID type NA

#### **Req Agency Sec Off/Title:**

Enter first/last name and title of the requesting security officer

#### **Req Agency Supervisor/Title:**

Enter first/last name of the worker's current supervisor who requested this access to the ISO.

| 'NS<br>$\Delta$<br>* DA !<br>- |                                      |
|--------------------------------|--------------------------------------|
| -Nr<br>.                       | - 1<br>ᆢ<br>~<br>___________<br>____ |

**Page 1 of the e-IRAAF, Data Installation field**

#### **Data Installation:**

 Required for all county Child Support workers (type I and 2 digit county number, not ACTS number; for example, Wake CSE will enter I92)

• Required to be completed for contractors/temps/interns (ex: Buncombe - Southwestern Contractors)

#### **Req Agency:**

- Enter the name of the requesting agency; including the location and division/facility name (ex: Wake County DSS, Polk County Child Support, State DMH – Eastpointe)
- If worker has secondary or alternate location, enter alternate address in the Location field at the bottom of page 1 on e-IRAAF

#### **Req Date:**

• The date field auto-fills with the date you submitted your request to CSC.

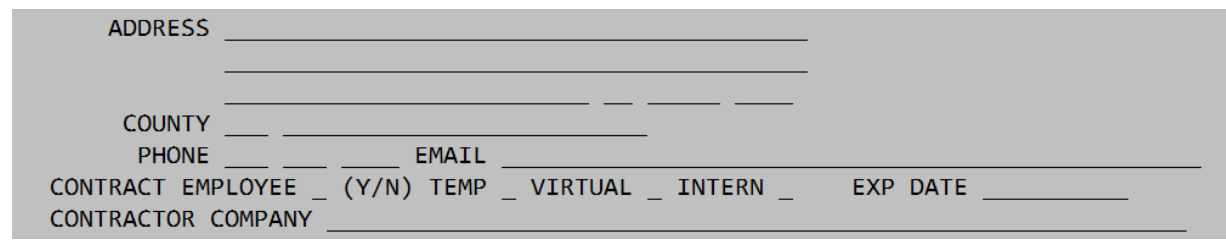

**Page 1 of the e-IRAAF, address section**

#### **Address:**

- Type the physical street address of the **requesting agency**. **No P.O. boxes on this line.**
- The second line is optional and used to enter a P.O. Box, Suite number, etc.
- The third line is where you key the City, State, and zip.

#### **County:**

- County DSS/CSE agencies ISOs will enter the 3-digit county number (see Appendix B if needed).
- State agencies will enter the designated code for their Division/Department (see Appendix C if needed).
- ISOs can only type in their county or division code

#### **Phone:**

Enter the 3-digit area code and 7-digit phone number where the worker can be contacted.

#### **Email:**

- Enter the worker's full 'work' email address.
- If the worker does not have an email address for work, enter the supervisor's email address.

#### **Contract Employee:**

- Enter a Y (for yes) or N (for no) to indicate if this worker is a contract employee
- Contract employees cannot be temps.

 If contract worker has an HRSS ID, an error message will appear: Please use contract employee RACF ID, press F9 to override. Check for typos with the RACF ID, and press F9 to override if needed.

**TIP!** All new contractors will be assigned contractor RACF IDs.

#### **Temp:**

• Enter a Y (for yes) or N (for no) to indicate if this worker is a temp employee

#### **Virtual:**

- Enter a Y (for yes) or N (for no) to indicate if this worker is a virtual contract employee
- This worker is generally employed by a contract company and may work for several DSS agencies during the same time frame.

#### **Intern:**

 $\bullet$  Enter a Y (for yes) or N (for no) to indicate if this worker is an intern

**TIP!** Only select 1 option (Ex: Contract Employee  $\underline{Y}$  Temp  $\underline{N}$  Virtual  $\underline{N}$  Intern  $\underline{N}$ ).

#### **Exp Date:**

- Enter the expiration date of **contractor/temp/intern** worker's employment.
- Date field format MM/DD/YYYY
- For open-ended agreements, please project the expiration date.

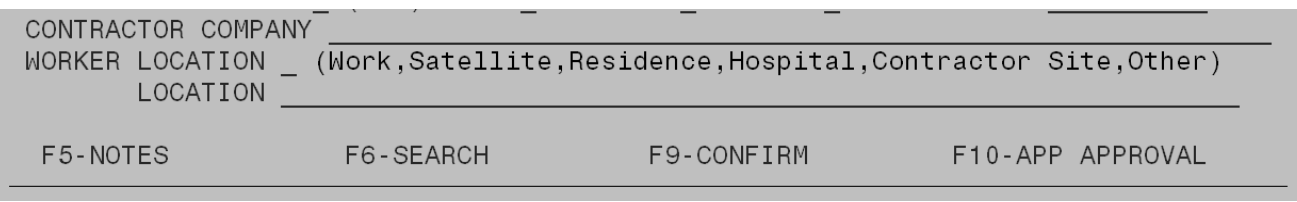

#### **Page 1 of e-IRAAF, contractor section**

#### **Contractor Company:**

- If indicated the worker is a contract/temp/virtual employee, enter the name of the contracting agency here.
- For interns enter the name of school or company.

#### **Worker Location:**

Type one corresponding letter in this field to indicate where the worker will be housed during work hours.

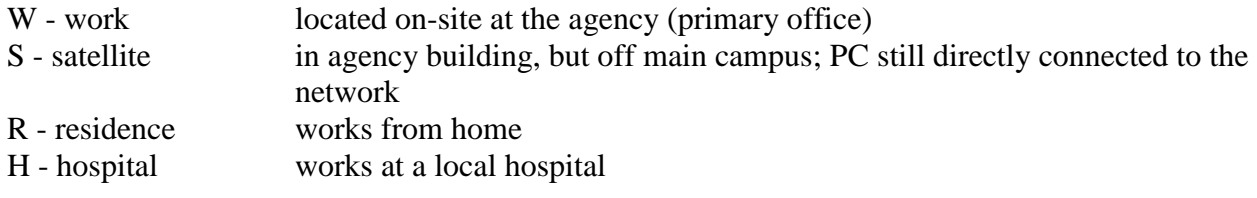

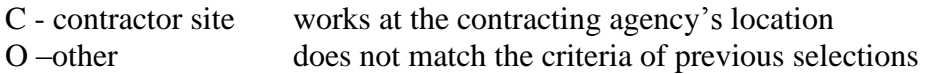

If the worker is on-site part of the time, and off-site part of the time, then indicate they are offsite using the corresponding letter.

#### **Location:**

- If you typed R, H, C, or O in the Worker Location field, then type in the worker's physical location here (such as the contractor address or home address).
- If you typed W or S, this field is not required.

### **4.2 Page 2, e-IRAAF (CSE and IMS Region)**

|                                                                                                    |                                                                                                    | <b>COUNTY</b> |  |  |
|----------------------------------------------------------------------------------------------------|----------------------------------------------------------------------------------------------------|---------------|--|--|
| RACF ID NAME                                                                                                    | ACTS _____ (ADD/DELETE) ECHILDSUPPORT ___ (ADD/DELETE) ANY CSE ACCESS __ (Y/N)<br>IMS REGION                                                                                                    |               |  |  |
| $\overline{\phantom{a}}$ (ADD/DELETE)<br><u> Andrew Mari</u><br>AFDC BUDGET<br>DB/PML<br>WORKER/SUPERVISOR<br>DATA ENTRY - 8124<br>DATA ENTRY - 8125<br>DATA ENTRY - 8128<br>MANAGED CARE<br>SDX EXCEPTIONS<br>AVF PENALTY DB<br>SANCTIONS | QUARTERLY REPORTING (ADD/DELETE) (INQUIRY/BOTH)<br>$(ADD/DELETE)$ (UPDATE)<br>$(ADD/DELETE)$ (INQUIRY/BOTH)<br>_ (ADD/DELETE) _ (INQUIRY/UPDATE)<br>(ADD/DELETE) DATA ENTRY - 8124 DS (ADD/DELETE)<br>(ADD/DELETE) DATA ENTRY - 2041 (ADD/DELETE)<br>(ADD/DELETE) DATA ENTRY - 5022 (ADD/DELETE)<br>$(ADD/DELETE)$ (UPDATE)<br>_ (ADD/DELETE) _ (INQUIRY/UPDATE)<br>EMERGENCY ASSISTANCE _ (ADD/DELETE) _ (INQUIRY/BOTH)<br>$(ADD/DELETE)$ (UPDATE)<br>(ADD/DELETE) (UPDATE) |               |  |  |
| F9-CONFIRM                                                                                                    |                                                                                                    |               |  |  |

**Page 2 of the e-IRAAF**

**\*\*To request or remove access to these applications, type an A to add or D to delete; type I for inquiry or U for update access.** 

#### **Child Support Applications:**

- If CSE Web or QUICK is selected on page 2 of e-IRAAF, ISOs must also type in the full role in the WIRM/OLV section on page 4
	- QUICK role is: Child Support QUICK Application Users<br>- CSE Web role is: Child Support Enforcement Users
	- Child Support Enforcement Users
- For ACTS, IDEC, and EChildSupport continue to send necessary paperwork to State CSE.
- ANY CSE ACCESS Approval is needed for some child support access.
	- Place a **Y** on this line if any new child support access is requested in WIRM, OLV, CSDW, and/or XPTR.
	- Place an **N** on this line if no new child support access is requested.

#### **IMS REGION**

#### **Daysheets – 4263s:**

- Enter the dataset that the worker will need on the blank line next to FTP Daysheet File
- See Appendix D for a list of datasets for each county:

#### **EIS**:

- If updating a worker number in EIS, then access must be marked on the form in the EIS section.
- Any changes made in e-IRAAF to IMS will take effect the next day after it is processed by CSC.
- EIS inquiry will give access to Premium Pay.
- Only DMA can request update access to Premium Pay limited to 2-3 workers. (DMA ISOs responsible for limitation)

#### **Location:**

- The county field from page 1 should auto-populate the EIS location code.
- For County DSS employees, the EIS Location field should only be 2 digits (Ex: Wake County - 92, Yancey - 00).
- For County CSE employees, the EIS Location field will need an 'i' **manually typed** in front of the two digits, such as i92 for Wake, i00 for Yancey, etc.
- For State employees, the EIS Location code should be a 3 character division code (refer to Appendix C).
- **TIP!** In EIS, many accesses are included within the options provided, such as LE, which is found under SDX update; or ET, which is under Sanctions/8125s; or CE, which is given in 8125 access.

# **4.3 Page 3, e-IRAAF (SCC1, SCC3, SCC4, SCCG)**

| AATY03 TS60S03 INFORMATION RESOURCE ACCESS AUTHORIZATION TS60S03              |  |  |  |
|-------------------------------------------------------------------------------|--|--|--|
| RACF ID<br>NAME<br>WRKR# COUNTY                                               |  |  |  |
| CICSSCC1 REGION                                                               |  |  |  |
| FSIS INQUIRY<br>(ADD/DELETE)                                                  |  |  |  |
| _ (ADD/DELETE) FSIS 8590 AND 8593 _ (ADD/DELETE)<br>FSIS 8590                 |  |  |  |
| (ADD/DELETE) OTHER FSIS GROUP<br><b>SLWV</b>                                  |  |  |  |
| PRINTER __________ PRIMARY COUNTY ____ ALTERNATE COUNTIES ____                |  |  |  |
| . Does Worker conduct/support Eligibility Determination for WFFA _ FNS _ MA _ |  |  |  |
| For SSA Access: Permanent Employee: Signed and on File (Y/N) to DMA CSE       |  |  |  |
| Temp: Copy of New Hire Letter to DMA CSE DCDEE                                |  |  |  |
| Contract Worker: Copy of Contract to DMA CSE DCDEE                            |  |  |  |
| FIRST STOP (ESC) ________ (DELETE) SOLQ (SSA ONLINE MATCH) __ (DELETE)        |  |  |  |
| CICSSCC4 REGION                                                               |  |  |  |
| IEVS (BENDEX, SDX, ESC) __ (ADD/DELETE)                                       |  |  |  |
| IEVS STATE STAFF ONLY TPQY _ DOT _ MCI _ TPR INS INQ _ TPR INS UPD _          |  |  |  |
| EPICS (FR01) _ (ADD/DELETE) COL _ CON _ CSC _ CSO _ DPI _ DSO _ HRG _         |  |  |  |
| IMC _ OIP _ PIA _ PII _ PIS _ SOP _                                           |  |  |  |
| CICSSCCG REGION                                                               |  |  |  |
| ENERGY - EP01 (LIEAP)<br>_ (ADD/DELETE) _ (INQUIRY/UPDATE)                    |  |  |  |
| _ (ADD/DELETE) _ (INQUIRY/UPDATE)<br>$SCC - GH02$                             |  |  |  |
| SCC - PURCHASER CLOSEOUT<br>_ (ADD/DELETE)                                    |  |  |  |
| (ADD/DELETE) (INQUIRY/UPDATE)<br>EPIS - WF01 (6908)                           |  |  |  |
|                                                                               |  |  |  |
| <b>F9-CONFTRM</b>                                                             |  |  |  |

**Page 3 of the e-IRAAF**

**\*\*Questions marked by arrows are mandatory. Mark each field with a Y for yes or an N for no.**

**\*\*To request or remove access to these applications, type an A to add or D to delete; type I for inquiry or U for update access.** 

#### **CICSSCC1**

- FSIS Inquiry is included in all FSIS update access (FSIS 8590 includes FSIS Inquiry; FSIS 8590 / 8593 includes FSIS Inquiry).
- The 'Other FSIS Group' is to add/remove specific FSIS connects.
- Enter a printer node if needed to print 8590s and/or 8593s. For Food Stamps inquiry access only, no printer node needed.
- Enter primary and alternate counties with 3-digit county code. (Ex. 092 092 092)
- If a Y is marked in the update Data field, to update a worker's FSIS printer, then access must be marked on the form by the FSIS access level.

#### **CICSSCC3**

First Stop access is no longer available in the mainframe (available through OLV role).

### **CICSSCC4**

- SOLQ access is no longer available in the mainframe (available through OLV role).
- EPICS –Mark field with an A to add access; mark field with a D to delete access levels.
- If updating worker number in EPICS, then access must be indicated in EPICS section.
- Referral Worker error this error may appear when trying to remove EPICS access and the worker number still has cases attached. Before e-IRAAF can be processed the caseload must be transferred to another worker.
- Caseload transfer will process overnight.

### <span id="page-18-0"></span>**4.4 Page 4, e-IRAAF (NC16, XPTR, 1571, CBT, OLV)**

```
AATY04
               TS60S03
                            INFORMATION RESOURCE ACCESS AUTHORIZATION TS60S03
  04/04/12 16:47:52
                                                                                         COUNTY
  RACF ID
                          NAME
                                           CICSNC16 REGION
                          (ADD/DEL)SY20 - (5026)_ (INQUIRY/UPDATE)
 SY01 - (5104) - (ADD/DEL) - (INQUIRY/UPDATE/FATALITIES/RPT DELETE)<br>SY01 - RIL - (ADD/DEL) - (INQUIRY/UPDATE/FATALITIES/RPT DELETE)<br>PQ01 - (5094/5095) - (ADD/DEL) - (INQUIRY/UPDATE)<br>FOSTER CARE (FC01) - (ADD/DEL) - (INQUIRY
  SY05 - (5027) (ADD/DEL) (INQUIRY/UPDATE/MERGE)<br>SY15 - WORKER ID (ADD/DEL) (INQUIRY/UPDATE)
                                 XPTR REPORT DISTRIBUTION SYSTEM
   (ADD/DEL)(ADD/DEL)
  COUNTY ADMIN REIMBURSEMENT SYSTEM (CARS) _ (ADD/DELETE)
                                                         __ __
  CBT (ADD/DELETE) COURSE NAME
  WIRM/OLV ROLE _ (ADD/DELETE)
                    (ADD/DELETE)(ADD/DELETE)(ADD/DELETE) COUNTY CHILD SUPPORT WORKER
Has ESC Acknowledgment of Confidentiality signed
                                       F9-CONFIRM
```
**Page 4 of the e-IRAAF**

**\*\*Question marked by arrow is mandatory. Mark field with a Y for yes or an N for no.**

**\*\* To request or remove access to these applications, type an A to add or D to delete; type I for inquiry or U for update access.** 

#### **CICSNC16**

- For SY01 Fatalities, Type **F**. (Only State workers can have Fatalities)
- For SY01 RIL View access, type **V.**
- For SY01 RIL Admin access, type **A.**
- RIL Admin access is for State Employees only
- For SY05 Merge access, type **M** for the access level.

### **OTHER SYSTEMS**

#### **XPTR:**

- County XPTR connect is RMDS plus your 3-digit county number (ex. RMDS092 for Wake County).
- For county CSE workers XPTR connects are RMDSIVD and the RMACF plus your 3-digit ACTS code (refer to Appendix B).
- County CSE Supervisors can have the XPTRCSE connect.
- County CSE workers can also have the X plus your 3-digit county number connect for the foster care payment reports. This is not an access that all CSE workers should have. (Ex. Wake County is X092).
- County DSS and/or CSE ISOs can have the XPTRC plus your 3-digit county code to view security reports. (ex. Wake County – XPTRC092)
- IVA workers can have the XPTRIVA connect.

#### **CARS:**

- For county  $DSS CARS$  connects are DMG and/or DMGU plus 3-digit county number.
- County ISOs are responsible for county limitations for CARS
- State workers have different connects for CARS access, such as XPWCALBL, RMWCASO, and/or RMWCAUSO. (Approval needed through Approval Process)

$$
DMG = read only access
$$
  

$$
DMGU = read & FTP access
$$

#### **CBT:**

- Type the name of course needed in blank fields.
- Any changes made in CBT, will take effect next day.
- If a worker already has access and is training in CBT, an e-IRAAF processed with CBT marked, will 'not' overwrite the worker's current CBT access and will not interrupt their current scores.

#### **OLV/WIRM:**

- Type valid roles exactly as listed on the OLV spreadsheet (no abbreviations unless necessary).
- Only 1 OLV/WIRM role per line unless worker has more than 3 OLV/WIRM roles.
- Request CSE WIRM applications, QUICK and Child Support Enforcement User in this section if requested on page 2.
	- QUICK role is: Child Support QUICK Application Users
	- CSE Web role is: Child Support Enforcement Users
- Request MRS on page 5 of the e-IRAAF.

## <span id="page-20-0"></span>**4.5 Page 5, e-IRAAF (CSDW, NDNH, MRS, NCAS, EBT)**

| AATY05 TS60S03<br>INFORMATION RESOURCE ACCESS AUTHORIZATION TS60S03   |  |  |  |
|-----------------------------------------------------------------------|--|--|--|
| 12/07/11 15:09:51<br><b>COUNTY</b>                                    |  |  |  |
| RACF ID<br><b>NAME</b>                                                |  |  |  |
| CSDW (ADD/DELETE) GROUP                                               |  |  |  |
| (ADD/DELETE) GROUP __                                                 |  |  |  |
| (ADD/DELETE) GROUP __                                                 |  |  |  |
| _ (ADD/DELETE) CSE MANAGER                                            |  |  |  |
| NDNH _ (ADD/DELETE) Please limit 1 person with NDNH access per county |  |  |  |
| MRS __ (ADD/DELETE/UPDATE) ROLE _________                             |  |  |  |
| NCAS (ADD/DELETE/UPDATE)                                              |  |  |  |
| ELECTRONIC BENEFITS TRANSFER (EBTEDGE)                                |  |  |  |
| INQUIRY ONLY (ADD/DELETE)                                             |  |  |  |
| PIN RESET ONLY _ (ADD/DELETE)                                         |  |  |  |
| UPDATE ALL ACCESS (ADD/DELETE)                                        |  |  |  |
| UPDATE WITHOUT PIN RESET CAPABILITY _ (ADD/DELETE)                    |  |  |  |
| CALL CENTER (ADD/DELETE)                                              |  |  |  |
| ELECTRONIC BENEFITS TRANSFER (EBT ADMIN TERMINAL)                     |  |  |  |
| INQUIRY ONLY (ADD/DELETE)                                             |  |  |  |
| PIN RESET ONLY (ADD/DELETE)                                           |  |  |  |
| UPDATE ALL ACCESS (ADD/DELETE)                                        |  |  |  |
| UPDATE WITHOUT PIN RESET CAPABILITY (ADD/DELETE)                      |  |  |  |
| CALL CENTER (ADD/DELETE)                                              |  |  |  |
| F9-CONFIRM                                                            |  |  |  |
|                                                                       |  |  |  |

**Page 5 of the e-IRAAF**

#### **\*\* To request or remove access to these applications, type an A to add or D to delete.**

#### **CSDW:**

- Acceptable group names include the universe needed or job title with section that the worker supports.
- To access reports in CSDW, users must log in to the tool at <http://csdwportal.dhhs.state.nc.us/csdwlogin/>
- Current and new CSDW users will log into CSDW using their NCID. The County Security Officer must request this access via the e-IRAAF.
- The individual's name, NCID, and email address must be included in the e-IRAAF request.
- At this time a NCID is not required to access Northwoods-NCFAST reports in CSDW. However, a separate CSDW ID is required to access this data. The County Security Officer must request this access via the e-IRAAF.

#### **MRS:**

Type either of 2 MRS access levels: MRS User or MRS Supervisor.

#### **NCAS:**

• Continue to request access through designated channels.

#### **EBT EDGE / EBT ADMIN:**

- Workers cannot have FSIS update access and Update All access in EBT Admin or EBT Edge.
- Only select one access level for EBT EDGE.
- Only select one access level for EBT ADMIN.
- EBT Edge will automatically delete inactive accounts after 6 months.

\*\*\*Refer to table below as to which EBT access can be granted with FSIS access:

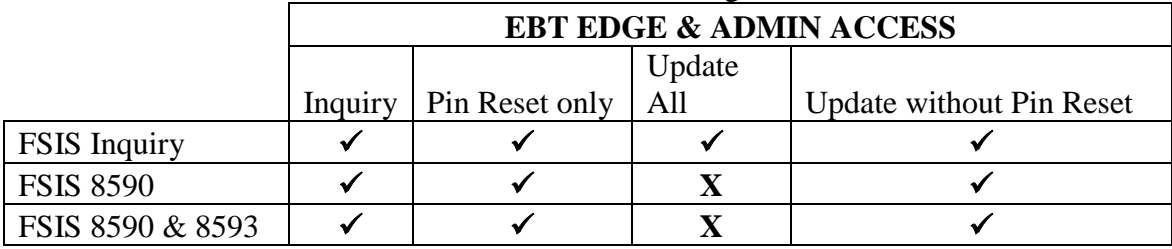

 $\checkmark$  = Access Granted  $\check{\mathbf{X}}$  = Access not granted

### **4.6 Page 6, e-IRAAF (CIP, various State level applications)**

| AATY06 TS60S03<br>INFORMATION RESOURCE ACCESS AUTHORIZATION                | TS60S03                         |
|----------------------------------------------------------------------------|---------------------------------|
| $04/22/14$ 12:28:56                                                        | <b>COUNTY</b>                   |
| RACF ID<br><b>NAME</b>                                                     |                                 |
| ATS - APPLICATION TRACKING SYSTEM                                          | (ADD/DELETE) _ (UPDATE/INQUIRY) |
| BEACON - CORE USER                                                         | (ADD/DELETE) _ (UPDATE/INQUIRY) |
| BRS - BUDGET REVISION SYSTEM                                               | (ADD/DELETE) (UPDATE/INQUIRY)   |
| CBC - CRIMINAL BACKGROUND CHECK                                            | (ADD/DELETE) (UPDATE/INQUIRY)   |
| CARDS - DSS ADOPTION CARDS SYSTEM                                          | (ADD/DELETE) (UPDATE/INQUIRY)   |
| CPSWEB - CHILD PROTECTIVE SERVICES                                         | (ADD/DELETE) (UPDATE/INQUIRY)   |
| CIP AND NEW LIEAP (ENERGY SYS AND TRNG SITE) (ADD/DELETE) (UPDATE/INQUIRY) |                                 |
| ALLOW CHANGES TO KEYED DATA (LEAD WRK/SUPER) (ADD/DELETE)                  |                                 |
| NATTVF CTP                                                                 | (ADD/DELETE) _ (UPDATE/INQUIRY) |
| ALLOW CHANGES TO NATIVE CIP (LEAD WRK/SUPER) (ADD/DELETE)                  |                                 |
| DHHSCON - DHHS CONTRACTS                                                   | (ADD/DELETE) (UPDATE/INQUIRY)   |
| DHHS-OLPM - ONLINE PUBLICATIONS AND MANUALS                                | (ADD/DELETE) (UPDATE/INQUIRY)   |
| DP - DUKE POWER                                                            | (ADD/DELETE) (UPDATE/INQUIRY)   |
| DSSCS - DSS CONTRACT SYSTEM                                                | (ADD/DELETE) _ (UPDATE/INQUIRY) |
| DSSSS - DSS SUPPLIES SYSTEM                                                | (ADD/DELETE) (UPDATE/INQUIRY)   |
| EIHDS - ECONOMIC IND. HELP DESK                                            | (ADD/DELETE) (UPDATE/INQUIRY)   |
| FIS - FORMS INVENTORY SYSTEM                                               | (ADD/DELETE) (UPDATE/INQUIRY)   |
| HATS - HEARINGS AND APPEALS TRACKING SYSTEM                                |                                 |
|                                                                            | (ADD/DELETE) (UPDATE/INQUIRY)   |
|                                                                            |                                 |
| $EQ$ <sub>-CONET</sub> DM                                                  |                                 |

**Page 6 of the e-IRAAF**

#### **\*\* To request or remove access to these applications, type an A to add or D to delete.**

#### **CIP/NEW LIEAP (ENERGY SYS AND TRNG SITE)**:

 The second line under CIP is for Allow Update access, for lead workers or supervisors only.

#### <span id="page-22-0"></span>**NATIVE CIP:**

<span id="page-22-1"></span> The second line under CIP is for Allow Update access, for lead workers or supervisors only.

**TIP!** For other State applications continue to request access through designated channels.

### **4.7 Page 7, e-IRAAF (SAVE, TDC, State applications, equipment)**

AATY07 TS60S03 INFORMATION RESOURCE ACCESS AUTHORIZATION TS60S03 12/07/11 16:02:34 **COUNTY** RACF ID **NAME** (ADD/DELETE) (UPDATE/INQUIRY) ICPC - INTERSTATE COMPACT ON PLACEMENT OF CHILDREN \_ (ADD/DELETE) \_ (UPDATE/INQUIRY) LS - LEAVE SYSTEM RIS - REFUGEE INFORMATION SYSTEM \_ (ADD/DELETE) \_ (UPDATE/INQUIRY) QCSS - SOCIAL SERVICES QUALITY CONTROL (ADD/DELETE) (UPDATE/INQUIRY) SYSTEM SMFHS - STATE MATERNITY HOME FUND SYSTEM \_ (ADD/DELETE) \_ (UPDATE/INQUIRY) \_ (ADD/DELETE) \_ (UPDATE/INQUIRY) SAVE - SYSTEMATIC ALIEN VERIFICATION ENTITLEMENTS TDC - TANF DATA COLLECTION SYSTEM (ADD/DELETE) (UPDATE/INQUIRY) EQUIPMENT/NETWORK WAN/LAN WHO OWNS COMPUTER (SM, CO, CT, ST, OT) OTHER WORKSTATION OR LAPTOP (W/L) IS HARD DRIVE ENCRYPTED (Y/N) F5-NOTES F9-CONFIRM **Page 7 of the e-IRAAF**

#### **\*\* To request or remove access to these applications, type an A to add or D to delete.**

**SAVE:**

- County DSS ISOs add and delete their workers in the SAVE application.
- If a worker has access to SAVE, then it should be indicated on the e-IRAAF form.
- CSC adds ISOs to SAVE.

### **EQUIPMENT/NETWORK WAN/LAN**

The equipment section is required on all e-IRAAF requests.

#### **Who owns computer:**

- $\bullet$  SM  $=$  seat managed
- $\bullet$  CO  $=$  county-owned
- $\bullet$  CT  $=$  contractor-owned
- $\bullet$  ST  $=$  state-owned
- $\bullet$  OT  $=$  other

If 'other', type in who owns the computer.

**Workstation or laptop:** Type W if the worker is using a workstation computer; type L if the computer is a laptop.

**Is hard drive encrypted:** Type a Y (for yes) or N (for No) to indicate if the worker's computer is encrypted or not. All laptops and offsite computers must be encrypted.

# <span id="page-23-0"></span>**5. Submitting Your Request**

Press F9 on page 7 of the e-IRAAF to submit the form to CSC. Requests submitted in e-IRAAF for contractors, temps, and/or interns will be submitted to the appropriate agencies for approval; CSC will not see these requests until approved. Also, there are various applications that may trigger the approval process.

Once submitted, you should not make changes to the submitted request. Call CSC as soon as possible if you need to cancel an e-IRAAF request.

# <span id="page-24-0"></span>**6. Checking the Status**

## <span id="page-24-1"></span>**6.1 Status options**

When logging into the e-IRAAF system, select menu option 03 or 04 to check the status of a submitted e-IRAAF request. For either option (03, 04), there is a status column that indicates one of the following:

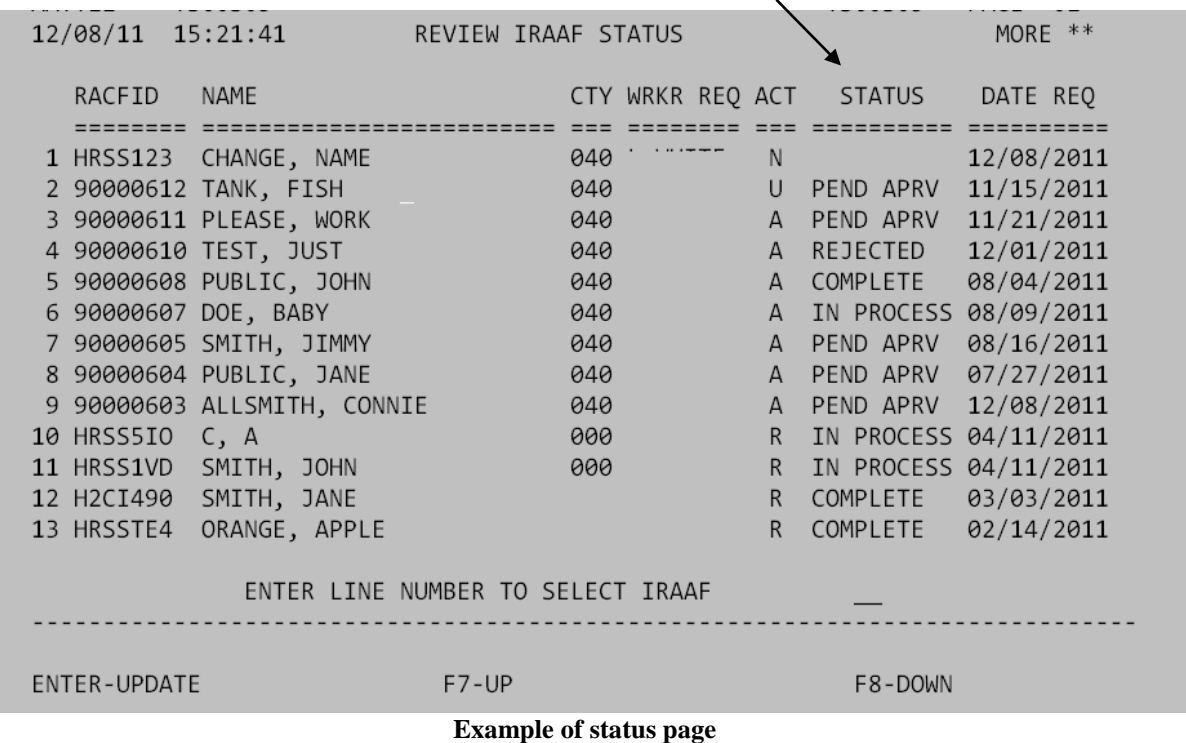

#### **Blank (status):**

• Indicates the request has not yet been assigned to an agent.

#### **In Process:**

 Indicates your request is being worked on. It is very important that you do not access the e-IRAAF when an agent is working on your request.

#### **Complete:**

• Indicates your request was processed exactly as requested; CSC is not required to leave notes if completed in full and no IDs issued.

#### **Pending Aprv:**

 Indicates your request needed prior approval (such as contractors, temps, interns, or certain applications). This request has not gone into the CSC queue yet for processing. **Rejected:** 

 CSC was not able to process your request; press F5 on page 1 of e-IRAAF to see notes left by CSC.

# <span id="page-25-0"></span>**6.2 Notes Field (F5)**

CSC agents are not required to leave notes if the status is 'COMPLETE'. However, if the request required new login IDs (other than RACF IDs), was rejected, or other communication, then there is a field where CSC can leave notes for the security officer.

To view the notes section, press F5 on page 1 of the e-IRAAF.

 $05/13/14$  $09:52:54$ IRAAF NOTES RACF ID **NAME** 1 05/13/2014 09:52:50 NOTE CREATED BY REJECTED DUE TO .... 2 05/13/2014 09:52:23 NOTE CREATED BY OLV LOGIN IS ......

IMPORTANT: ISOs with access to e-IRAAF are able to key in the notes field; however, only use the notes section to request security that is not currently on the e-IRAAF, to provide information that will assist with processing the e-IRAAF, or unless instructed by CSC. Press F9 after typing notes to save them.

# <span id="page-25-1"></span>**6.3 Revokes After Processing**

You will no longer see Revoke requests in menu 03 or 04, if request is 'Complete'. When a Revoke is processed, the ID no longer belongs to your agency and all information, with exception of the worker name and date/time it was completed, is removed from the e-IRAAF form. You can go into menu 01 and type the RACF ID or generic ID and press F6, if needing to verify a Revoke has been processed.

# <span id="page-26-0"></span>**7. e-IRAAF support**

Enhancements are made as needed for the e-IRAAF, and instructions are subject to be revised accordingly.

# **State DSS Information Support**

For policy questions, please see DSS Security Manual and/or call State DSS Information Support at 919-733-8938.

# **State DMA**

For policy questions, please see DMA Security Manual and/or call State DMA at 919-855-4000.

# **DHHS Customer Support Center**

For questions regarding the e-IRAAF, please call DHHS Customer Support at 919-855-3200 option 2.

\* \* \* \* \* \* \*

# <span id="page-27-0"></span>**Appendix A – Approval Process**

All contractors, temps, virtual workers, and interns need approval before any access can be granted by CSC. These approvals are granted by the Division of Medical Assistance (DMA), Division of Social Services (DSS), DSS/Child Support Enforcement (CSE), and Division of Child Development and Early Education (DCDEE) depending on access requested. The e-IRAAF will not be submitted to CSC until the worker's access has been approved. The instructions for the new approval process are as follows:

- Complete the e-IRAAF as mentioned in the instructions.
- After page 7 of the e-IRAAF there is an approval screen. Press F9 on this page for the e-IRAAF to send out approval emails to the correct approving agencies. ISOs will be CC'd on all approval emails.

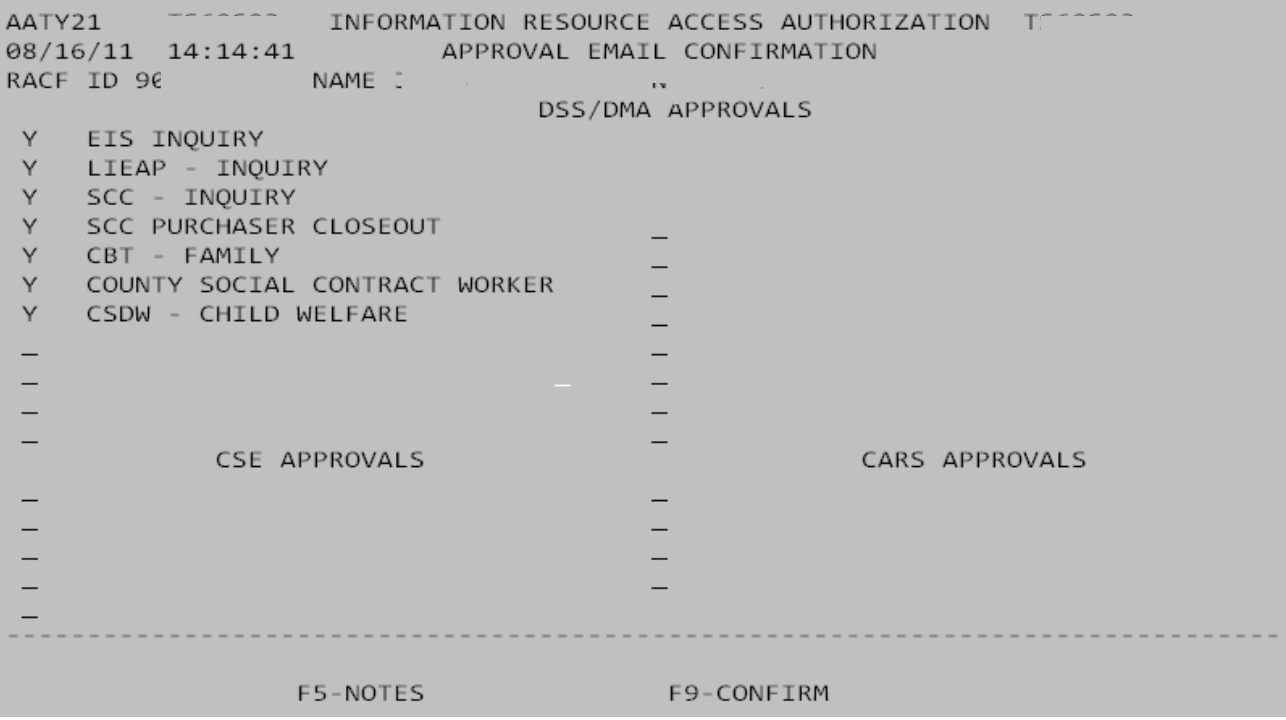

 The e-IRAAF will have a status of "PEND APRV", until approval screen has been completed.

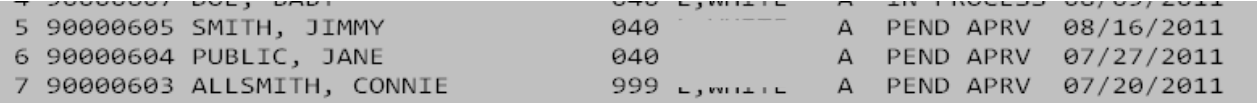

- You will receive emails back from the approving agencies that approve or deny the access requested.
- If any access is denied that access will need to be removed from the e-IRAAF.

 Once the approval emails have been received go to page 1 of the worker's e-IRAAF to access the approval screen to submit e-IRAAF to CSC.

F5-NOTES F6-SEARCH F9-CONFIRM F10-APP APPROVAL

Press F10 to access the approval screen on page 1 of the e-IRAAF.

```
AATY09
                    INFORMATION RESOURCE ACCESS AUTHORIZATION
03/16/12 09:25:11
                            APPLICATION APPROVALS
RACF ID
                   NAME
WORKER LAST UPDATED
_ DSS APPROVED (Yes/No/Bypass)
 DMA APPROVED (Yes/No/Bypass)
 CSE APPROVED (Yes/No/Bypass)
_ SCO APPROVED (Yes/No/Bypass)
 DCD APPROVED (Yes/No/Bypass)
                             F9-CONFIRM
```
- Place a Y in the blank next to each division that has approved access.
- Place a B in the blank next to each division that did not need to approve access.
- Place an N in the blank next to each division that has not yet approved access.

**TIP!** The e-IRAAF will only submit to CSC with Ys or Bs in the blanks next to each division.

- Press F9 to submit e-IRAAF to CSC.
- The e-IRAAF will now show a blank status to show it has been submitted to CSC.
- CSC will process the E-IRAAF.

<span id="page-28-0"></span>**TIP!** Any security access requested and any approvals needed for access will be the ownership of the ISOs.

# **Appendix B – County DSS Codes**

- County DSS and CSE will use the County # as the county code on page 1 of e-IRAAF.
- County CSE (only) may use the ACTS  $#$  when requesting XPTR access such as RMACF\*\*\*

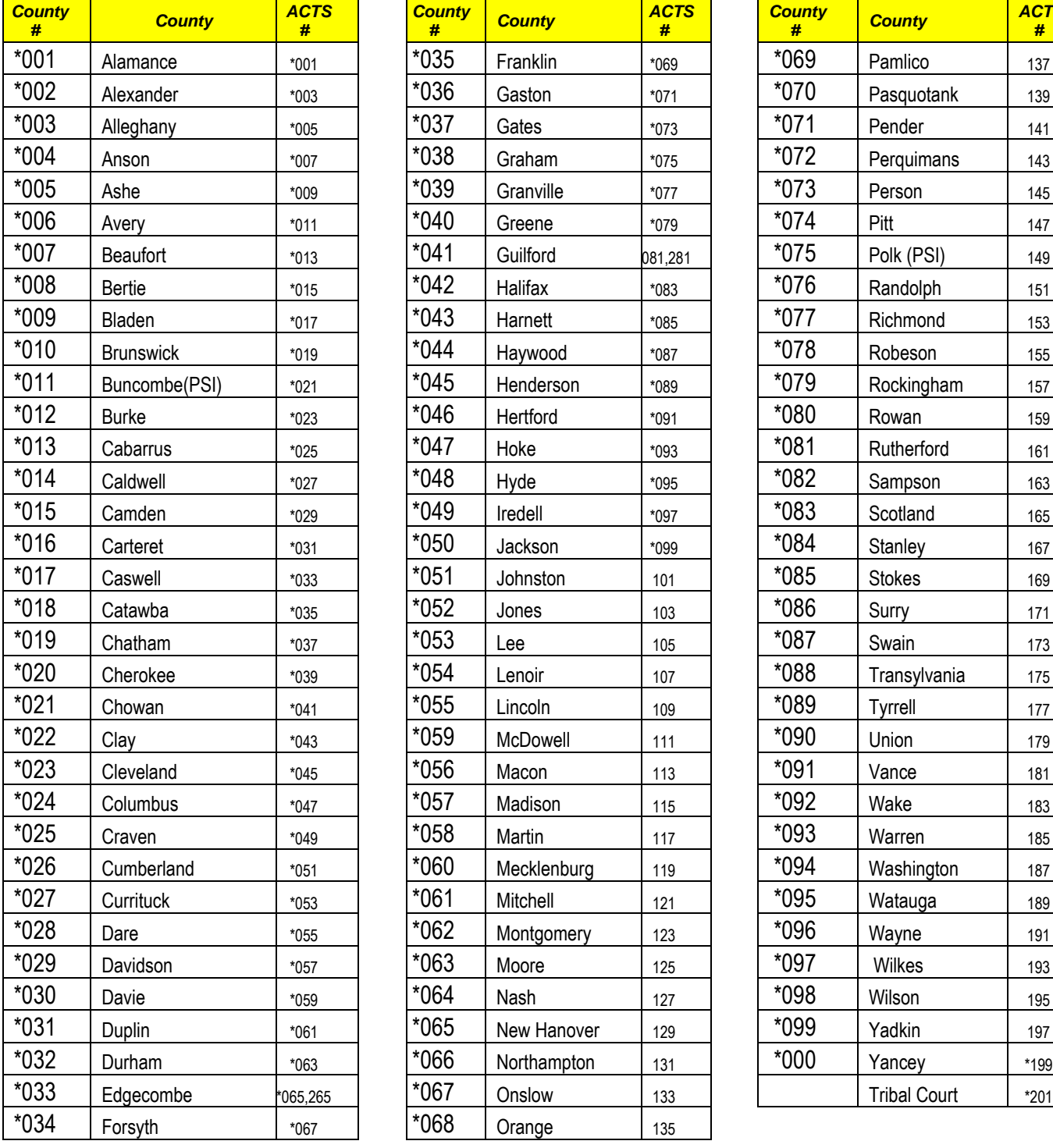

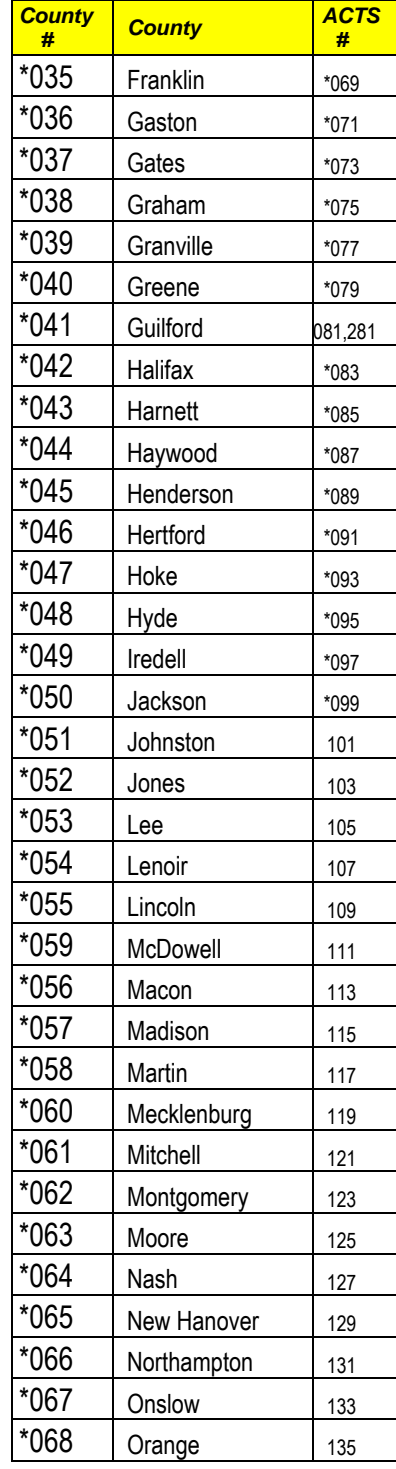

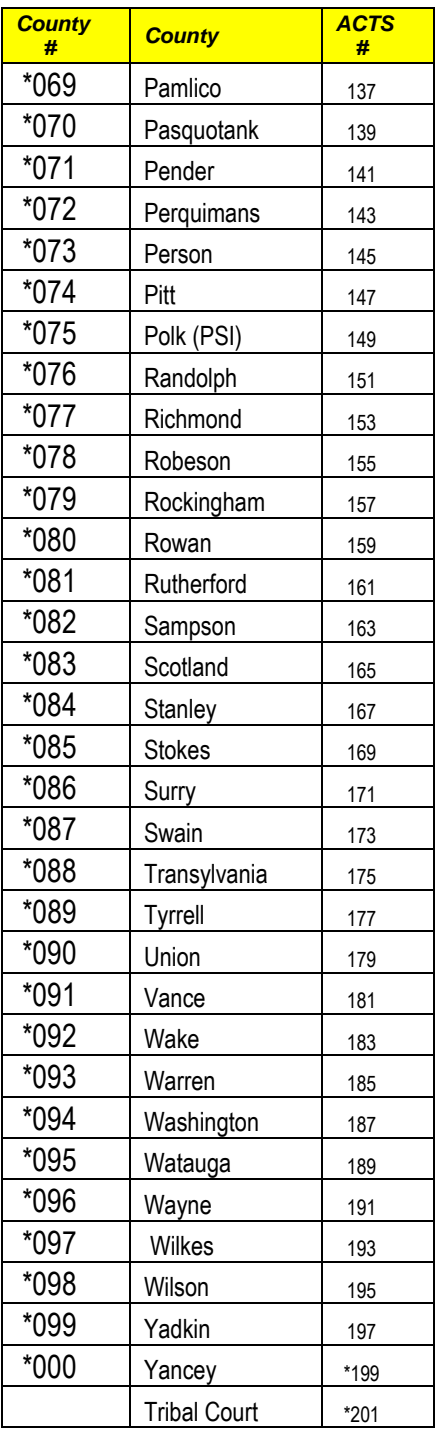

<span id="page-30-0"></span>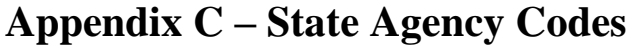

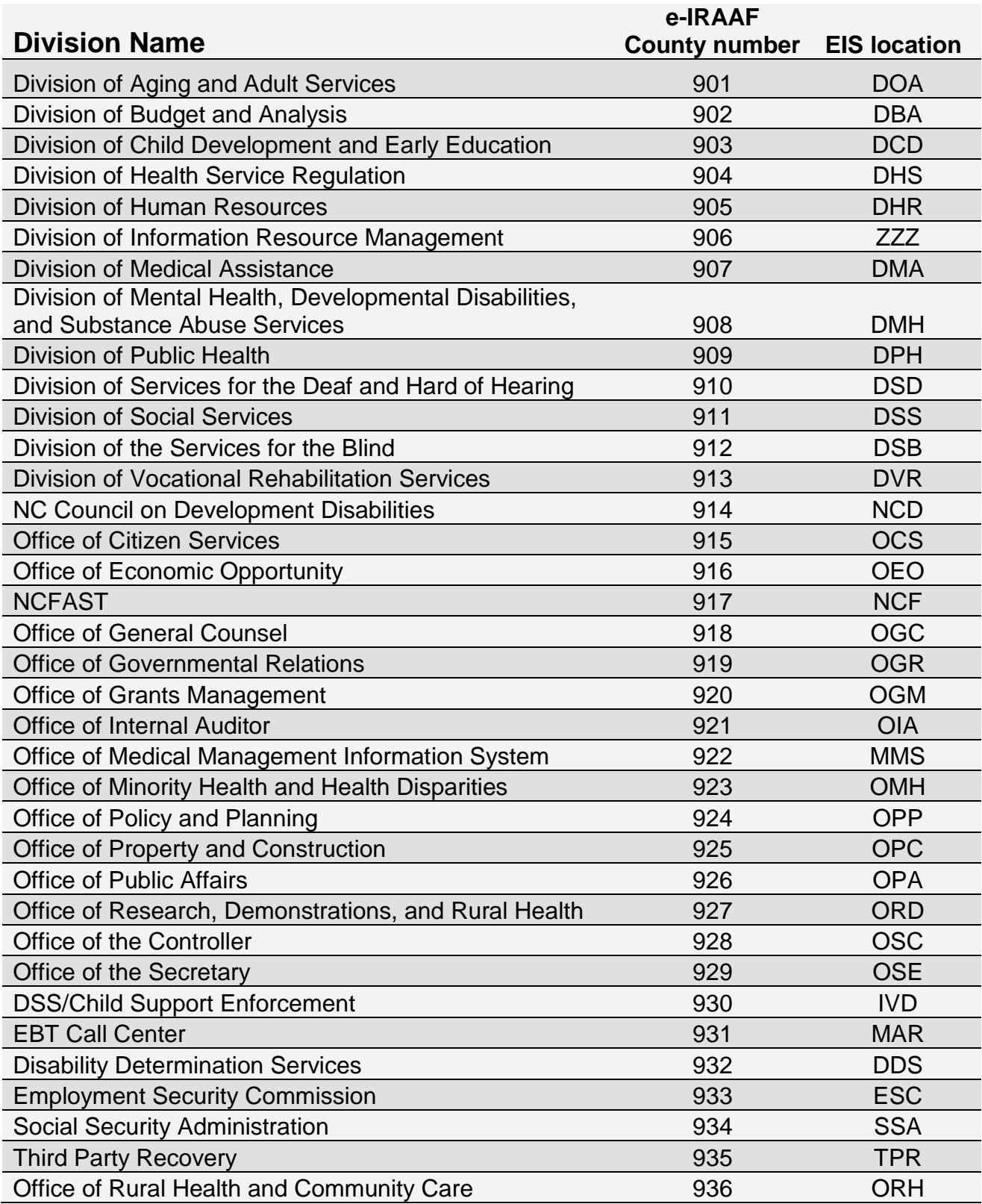

# **Appendix C – State Agency Codes (Continued)**

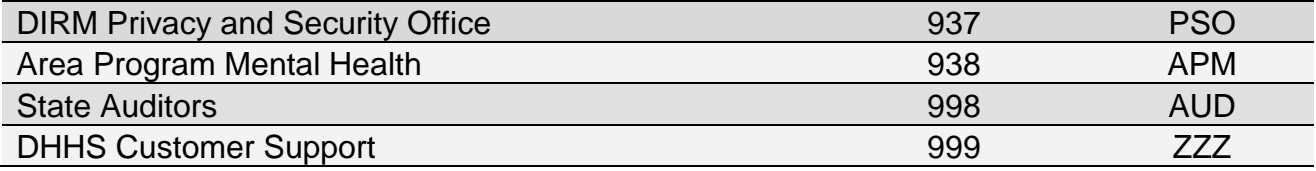

# **Appendix D – County Datasets**

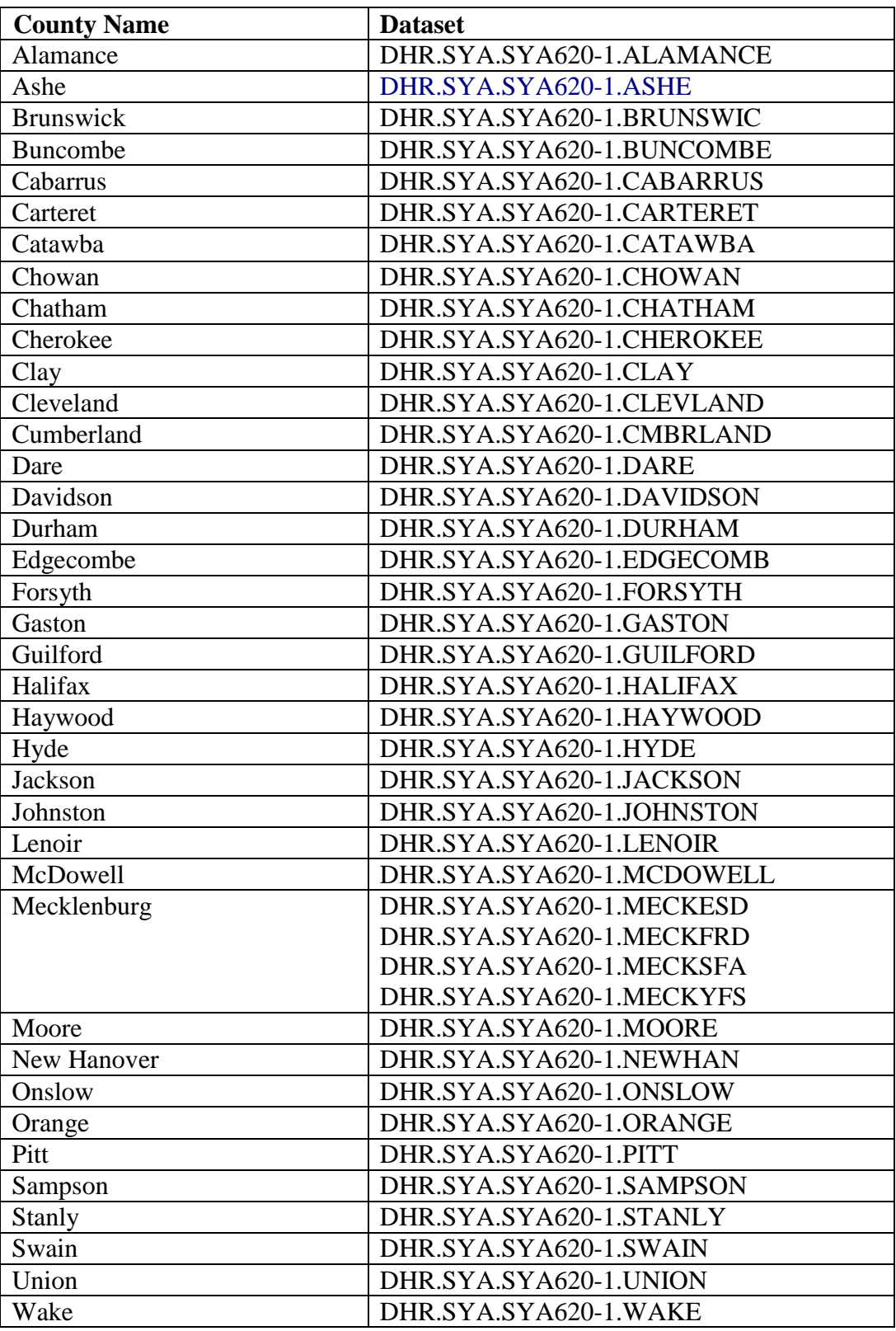

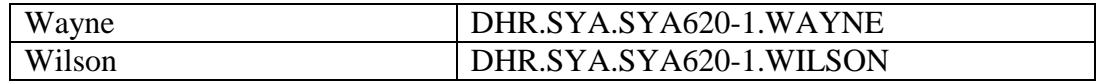